# **Sterowanie ekranem za pośrednictwem serwisu internetowego**

# **Instrukcja obsługi**

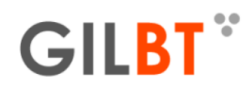

#### **WebServiceGilBT Login**

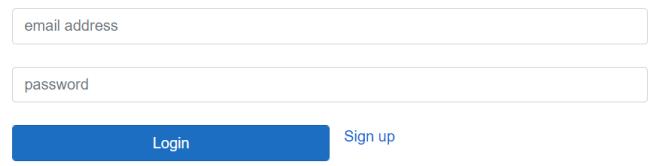

# Spis treści

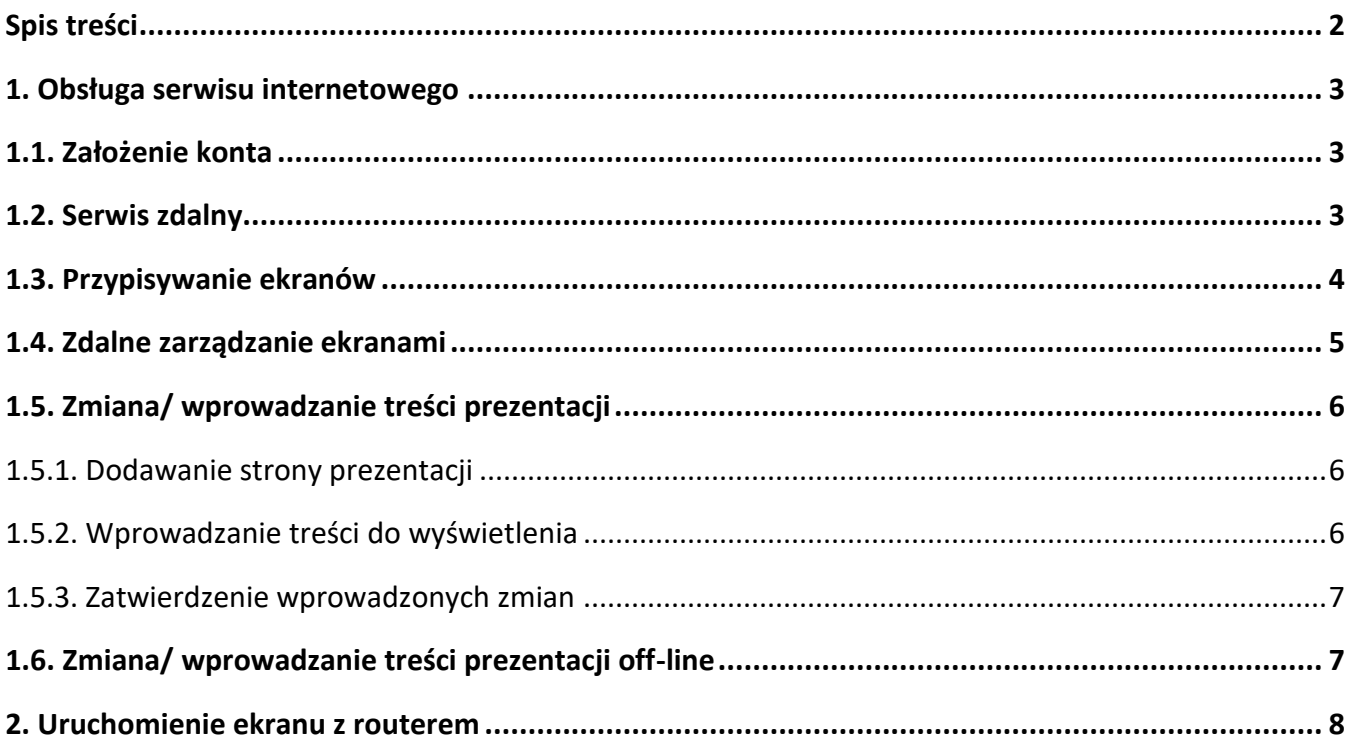

# **1. Obsługa serwisu internetowego**

### **1.1. Założenie konta**

Pierwszym krokiem jaki należy podjąć w celu sterowania ekranem za pośrednictwem serwisu internetowego jest założenie w nim konta.

Aby tego dokonać należy w przeglądarce internetowej wejść na adres wspomnianego serwisu, tj.:

http://konfigurator.gilbt.com:7777

**GILBT** 

Uruchomi się ekran logowania (rys.3.1).

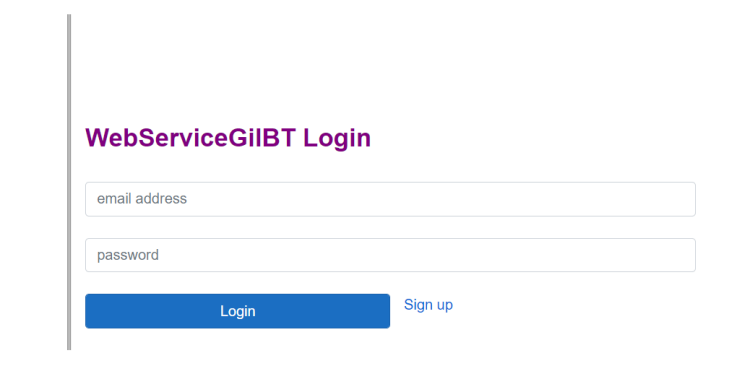

*Rys. 1.1 – ekran logowania.*

Aby założyć nowe konto należy wcisnąć przycisk "Sign up" a następnie wpisać adres mail, który posłuży za identyfikator do logowania oraz podać i powtórzyć hasło, zabezpieczające profil, i ponownie wcisnąć przycisk "Sign up".

Po udanym utworzeni konta można wcisnąć link "Already an user?" i zalogować się do serwisu.

### **1.2. Serwis zdalny**

Po zalogowaniu uruchomi się panel użytkownika(rys.1.2), wyświetlający listę dostępnych do zarządzania ekranów.

W przypadku świeżo założonego konta lista ta będzie pusta.

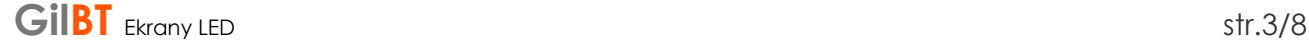

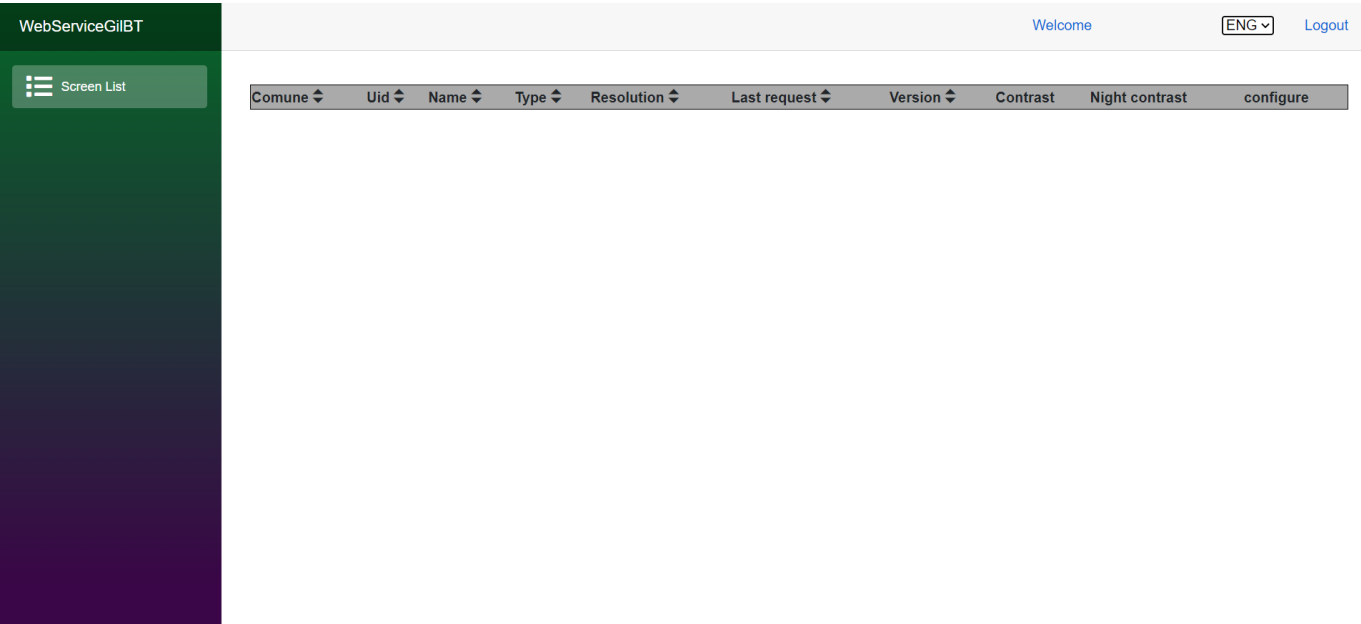

#### Rys. 1.2 – Panel użytkownika.

Lista zawiera następujące informacje o ekranach:

- Uid unikalny identyfikator ekranu,
- Name/ Nazwa nazwa ekranu, ułatwiająca rozróżnienie przy zarządzaniu większą ilością tablic,
- Type/ Typ rodzaj ekranu (jedno lub wielokolorowy),
- Resolution/ Rozdzielczość,
- Last request/ Ostatnie żądanie data ostatniej komunikacji tablicy z serwisem internetowym ,
- Version/ Wersja wersja oprogramowania wgranego do sterownika tablicy,
- Contrast/ Kontrast ustawiona jasność ekranu,
- Night contrast/ Kontrast nocny ustawiona jasność ekranu po zmierzchu,
- przycisk "Configure" / "Konfiguruj" umożliwia zmianę ustawień ekranu oraz prezentowanych treści.

#### **1.3. Przypisywanie ekranów**

Przypisywanie ekranu danemu użytkownikowi jest wykonywane przez administratora serwisu.

Po poprawnym utworzeniu użytkownika należy wysłać mail pod adres [arkadiusz.gil@gilbt.com](mailto:arkadiusz.gil@gilbt.com) ,lub [piotr.gil@gilbt.com](mailto:piotr.gil@gilbt.com) , podając login użytkownika (tj. mail używany do logowania) oraz numer seryjny otrzymanej tablicy. Po weryfikacji danych administrator przypisze użytkownikowi dany ekran, który ukaże się wówczas na powyższej liście ekranów.

### **1.4. Zdalne zarządzanie ekranami.**

Po otrzymaniu dostępu do ekranu możliwe jest sterowanie nim z serwisu, aby przejść do tej czynności należy wcisnąć przycisk "Configure" / "konfiguruj" znajdujący się przy ekranie, który ma być sterowany.

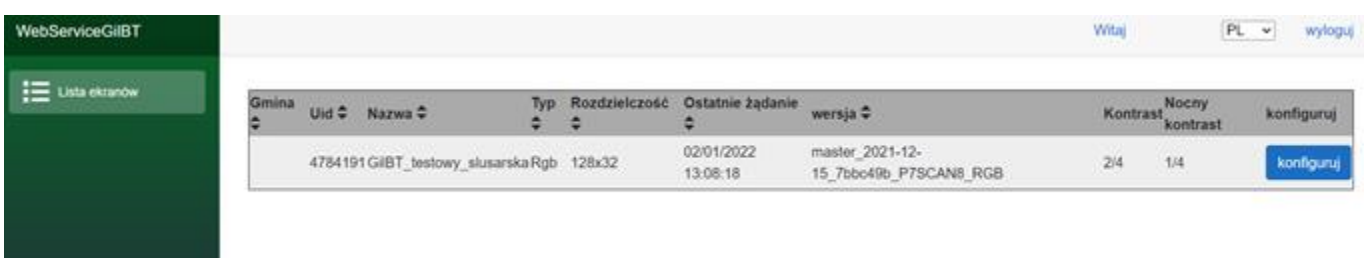

*Rys.1.3 – widok listy ekranów z dostępnym jednym ekranem.*

Użytkownik zostanie przekierowany do panelu sterowania ekranu, gdzie ma dostęp do:

- zmiany nazwy ekranu,
- zmiany kontrastu dziennego,
- zmiany kontrastu nocnego,

- podglądu treści wyświetlanych na tablicy – podgląd jest poglądowy rozmiary poszczególnych elementów slajdu, na podglądzie mogą się różnić od tych wyświetlanych faktycznie przez tablice,

- zmiany prezentowanych treści.

Zapisz zmiany Wyjście Pobierz ustawienia

#### Konfiguracja ekranu Uid: 4784191

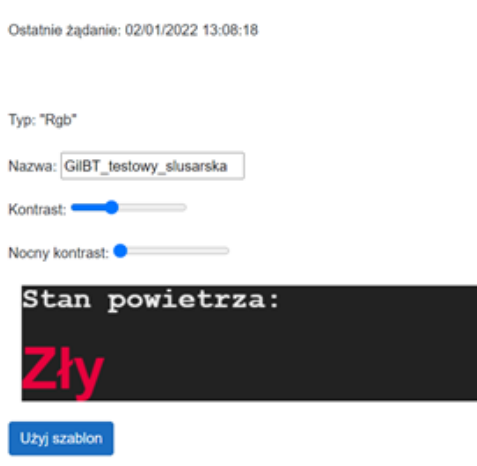

nokaz slajdów<sup>.</sup>

*Rys.1.4 – panel sterowania ekranu- cz.1.*

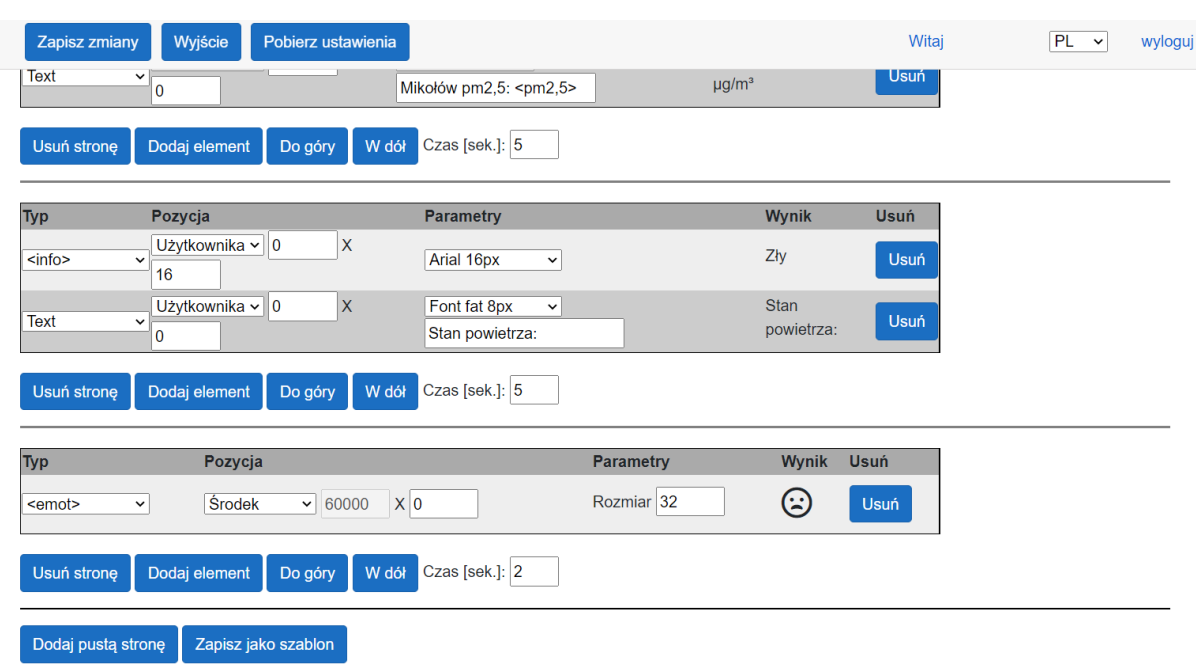

# **1.5. Zmiana/ wprowadzanie treści prezentacji**

*Rys.1.5 – panel sterowania ekranu- cz.2.*

### 1.5.1. Dodawanie strony prezentacji

W celu dodania strony do prezentacji należy nacisnąć znajdujący się na dole panelu przycisk "Add blank page"/"Dodaj pustą stronę". Pojawi się nowy zakres na stronie reprezentujący zawartość wybranej strony, oddzielony od pozostałych zakresów poziomymi liniami.

W zakresie tym można:

- zmienić czas wyświetlania się danej strony,
- dodać lub usunąć element strony,
- przesunąć stronę w względem pozostałych, co zmieni kolejność ich wyświetlania, oraz
- usunąć wybraną stronę z prezentacji

# 1.5.2. Wprowadzanie treści do wyświetlenia

Aby dodać treść do wyświetlenia, w zakresie wybranej strony należy nacisnąć przycisk "Add element/ Dodaj element".

W tabeli reprezentującej zawartość strony pojawi się nowy wiersz odpowiadający dodanemu elementowi.

W wierszu tym można ustawić typ, pozycję oraz parametry danego elementu.

1) Elementy strony mogą stanowić jeden z poniższych typów:

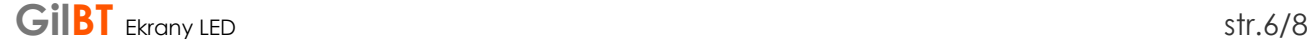

- Text – wprowadzony przez użytkownika dowolny napis,

- <pm2,5> - wartość w formie liczbowej, odczytana z czujnika cząsteczek stałych PM2,5,

- <pm10> - wartość w formie liczbowej, odczytana z czujnika cząsteczek stałych PM10,

- <info> - słowny opis jakości powietrza odnoszący się do wartości odczytanych z czujnika cząstek stałych PM2,5 (wartość wskazania czujnika PM2,5 ma największe znaczenie dla jakości powietrza),

- <emot> - graficzne przedstawienie jakości powietrza, w formie emotki, odnoszące się do wartości odczytanych z czujnika cząstek stałych PM2,5 (wartość wskazania czujnika PM2,5 ma największe znaczenie dla jakości powietrza),

- <temperature> - wartość temperatury odczytana z termometru ekranu,

- <temp\_dev> - temperatura wewnątrz urządzenia (informacja serwisowa),

- <time> - aktualny czas,

- <date> - aktualna data.

W zależności od wersji tablicy oraz wgranego oprogramowania lista dostępnych typów elementów dla danej tablicy może odbiegać od tej przedstawionej powyżej.

2) Pozycja danego elementu może przyjąć jedną z domyślnych wartości: prawo, lewo, środek, lub dowolną ustaloną przez użytkownika, gdzie liczby przezeń wprowadzane oznaczają liczbę pikseli odsunięcia od lewego, górnego narożnika.

3) W zależności od wybranego typu, parametry elementu mogą dotyczyć, czcionki i rozmiaru napisu, treści wprowadzonego tekstu, lub wielkości emotki.

4) Możliwe jest używanie wartości odczytanych z czujników także w typie "Text", po przez umieszczenie w tekście nazwy danego typu wartości w trójkątnych nawiasach, np. wprowadzony tekst o wartości: "teraz jest: <time>", o godzinie 15:23 wyświetli na tablicy: "teraz jest: 15:23".

### 1.5.3. Zatwierdzenie wprowadzonych zmian

Po zakończeniu prac z przygotowywaniem prezentacji, na górze panelu należy wcisnąć przycisk "Save changes/ Zapisz zmiany", aby wprowadzone zmiany zostały wysłane do wybranego ekranu.

Aktualizacja Ekranu może nastąpić po kilku minutach.

Naduszenie przycisku "Exit/ Wyjście" spowoduje opuszczenie trybu konfigurowania ekranu bez zatwierdzenia wprowadzonych zmian.

# **1.6. Zmiana/ wprowadzanie treści prezentacji off-line**

W celu zmiany konfiguracji lub wyświetlanych treści tablicy, która znajduje się w trybie-offline, należy w pierwszej kolejności wprowadzić zmiany analogicznie do tego jak przedstawiono w punkcie 3.5, a po wprowadzeniu zmian wcisnąć przycisk "Download configuration"/ "Pobierz ustawienia".

Pobrany zostanie plik zawierający wprowadzone zmiany. Należy go zgrać na kartę µSD, a następnie wsunąć ją do slotu w ekranie oraz wyłączyć/włączyć urządzenie w celu restartu. Jeśli tablica zostanie poprawnie zaktualizowana powinna wyświetlić napis: CONF UPDATED.

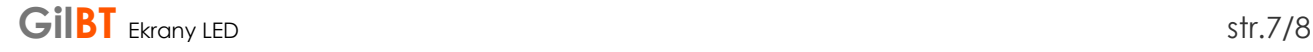

# **2. Uruchomienie ekranu z routerem WIFI**

W przypadku ekranu z routerem, jest on dostarczany, z wyprowadzonym na zewnątrz gniazdem LAN (rys. 2.1), którego należy użyć w celu skonfigurowania routera znajdującego się wewnątrz ekranu. Instrukcja konfiguracji routera znajduje się na stronie.

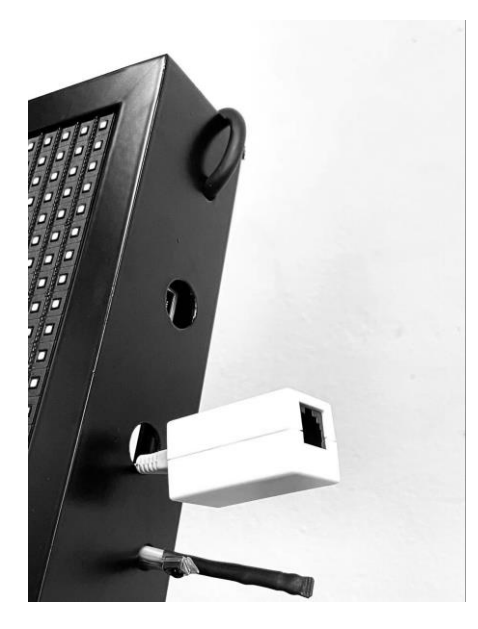

*Rys. 2.1 – wyprowadzenie przewodu LAN*

Po poprawnym skonfigurowaniu routera, gniazdo należy ściągnąć z przewodu, a sam przewód wpiąć w sterownik ekranu (rys.2.2).

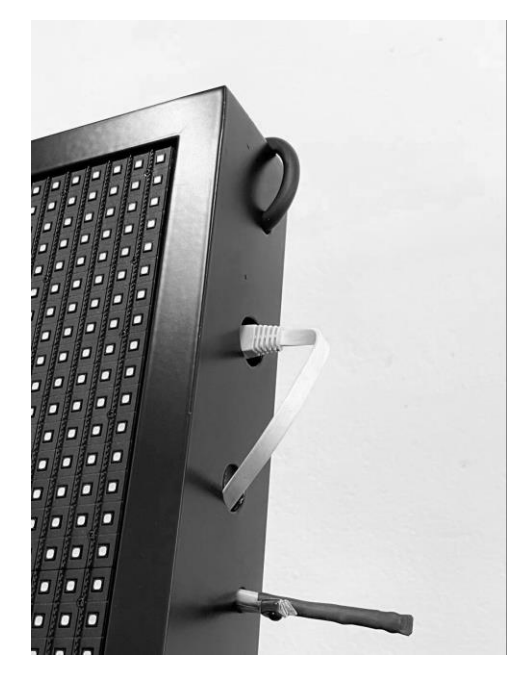

*Rys. 2.2 – wyprowadzenie przewodu LAN*

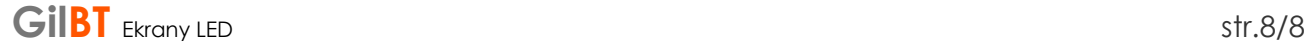